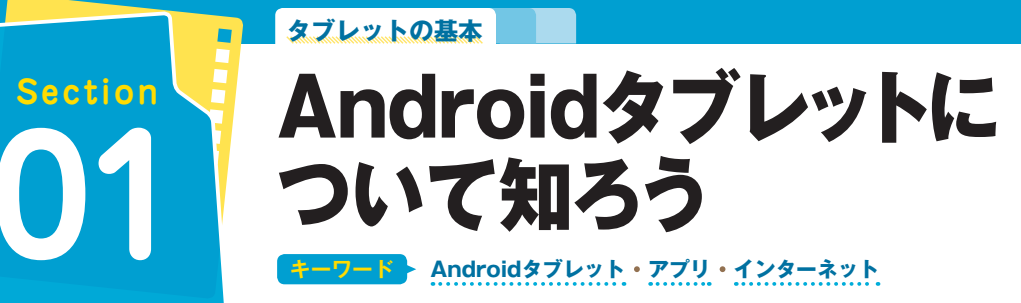

Androidタブレットは、画面をタッチするだけで操作を行うことができま す。「アプリ」を使って、メールやインターネット、動画の視聴などが楽し めます。

Android

Androia タ

ヺ

タブレットの基本を知ろう

の

基本を知ろう

### **画面タッチで操作ができる**

 $\mathsf{f}$ 

 $\mathsf g$ h

変換

 $\bullet$ 

 $V$ b

d

 $\times$  $\mathbf{C}$ 

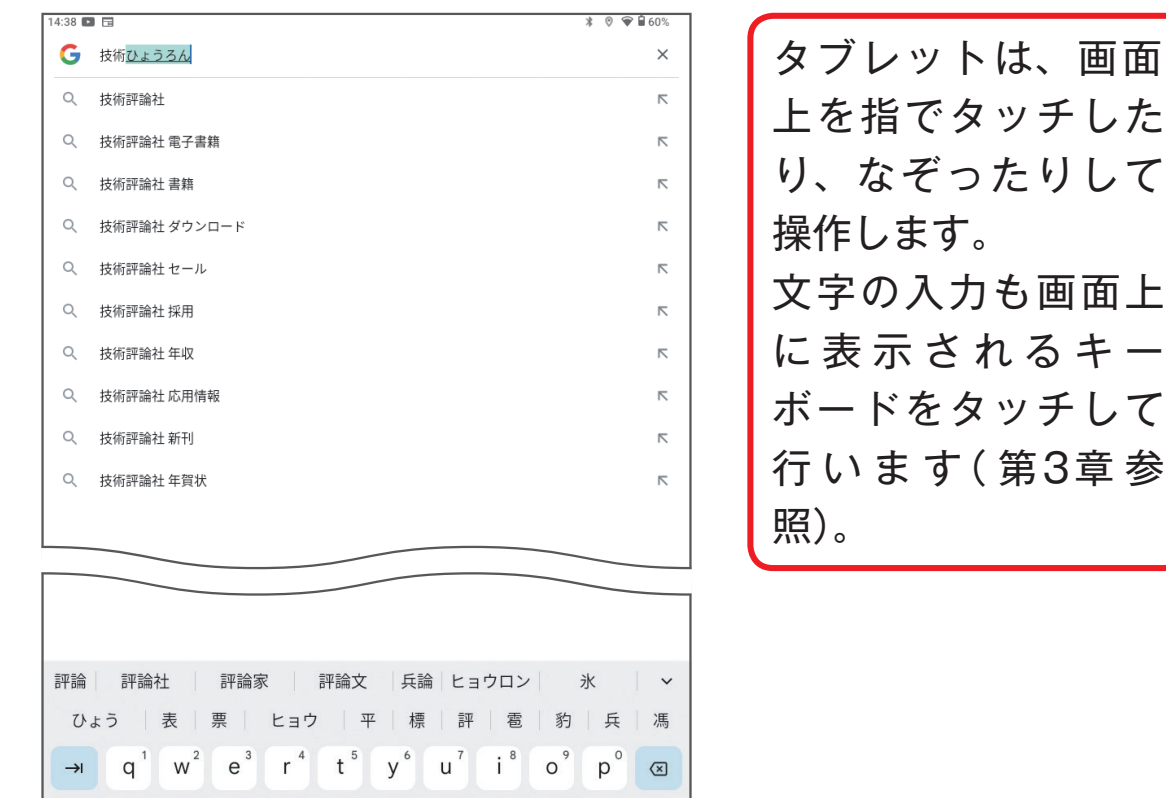

 $\mathsf{k}$ 

 $\lambda$ 

n m

 $\equiv$ 

 $\leftarrow$ 

◀ ▶ ある』

 $\begin{array}{c} \boxed{\phantom{0}} \end{array}$ 

#### 本を探す 新刊書籍 雑誌 電脳会議 精客内 60分でわかる! 2024年<br>1月<br>スタート THE BEGINNER'S GUIDE 解説

太人確認

超入門面

トンバーカードの普え<br>大する市場とサービス

 $\hat{\Omega} \leftarrow \rightarrow$  C  $\frac{e}{2}$  gihyo.jp/book

旬の<br>キーワードを ◎消費税

60分で解説

のみの検索結果が表示されま

成術評論社

旬の

Г П Ħ.

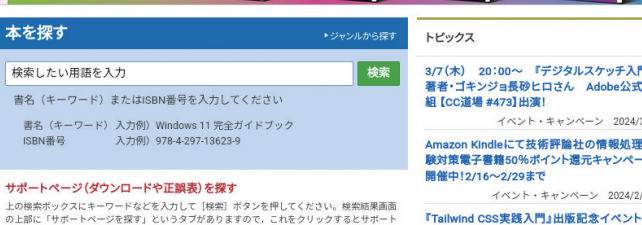

超入門

インターネットにつ ないで、Webページ の検索や閲覧を行え ます(第4章参照)。 ま た、「Gmail」を 利 用してメールのやり 取りをすることもで きます(第5章参照)。

## **アプリを自由に追加して楽しめる**

お問い合わせ

・ 会社案内

**释理DX** 

超入門

**Webページの閲覧やメールのやりとりができる**

★ ± ① :

● 検索したい用語を入

新

NISA

超入門島

確でロからて<br><sup>賢く</sup>資産形成

イベント・キャンペーン 202 mazon Kindleにて技術評論社の情報処理

イベント・キャンペーン 2024/2 **Failwind CSS実践入門』出版記念イベン** 

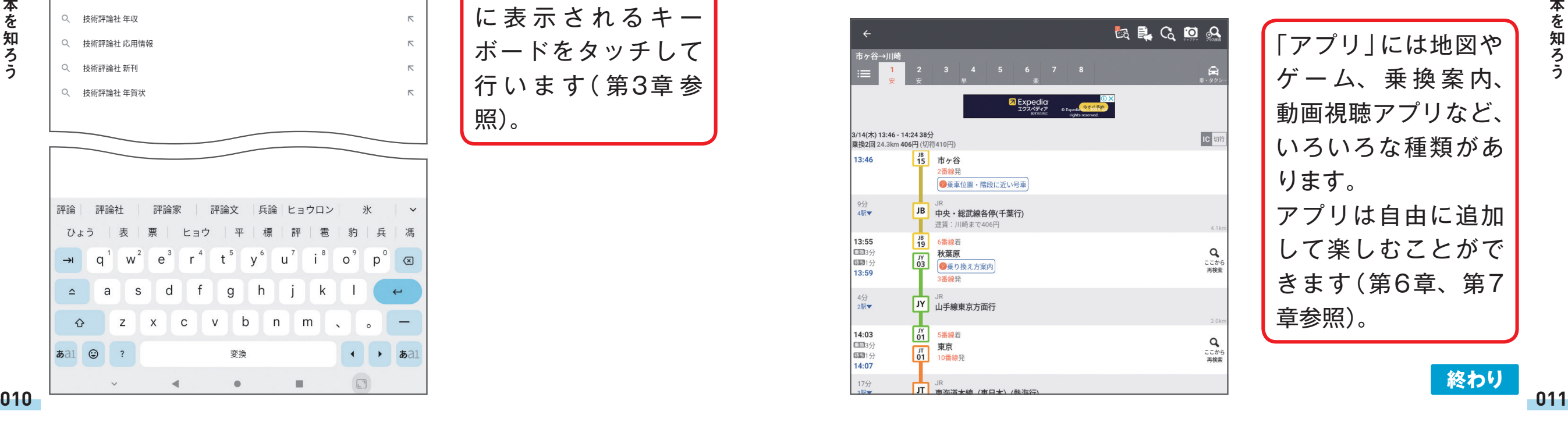

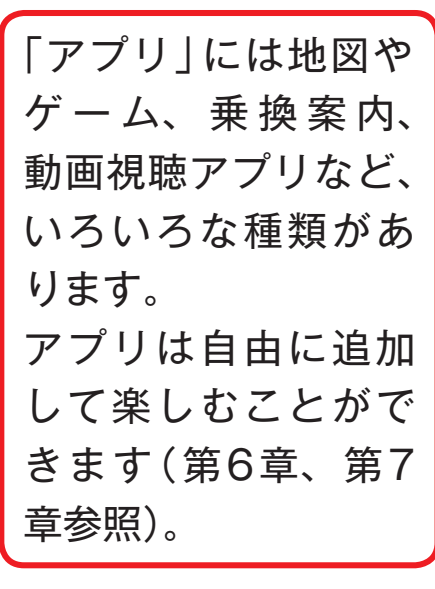

H

**|章** 

 $\Delta$ 

 $\hat{v}$ 

**あa1 ©** 

a S

 $Z$ 

 $\overline{\phantom{a}}$ 

**終わり**

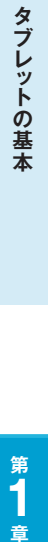

E

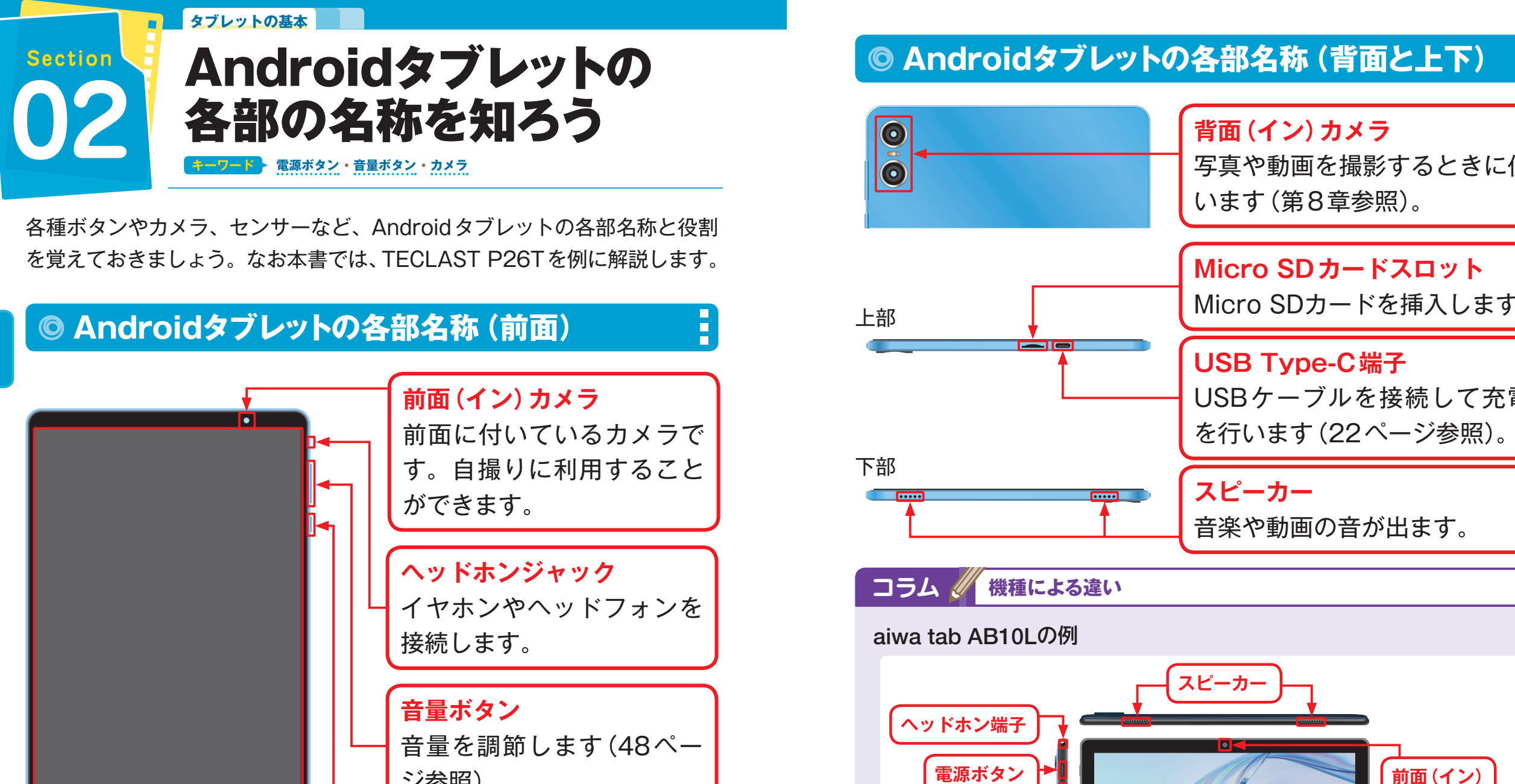

# ジ参照)。 **電源ボタン** 電源のオン・オフを行いま す(24ページ参照)。

**ディスプレイ** 表示される画面にタッ チして操作します。

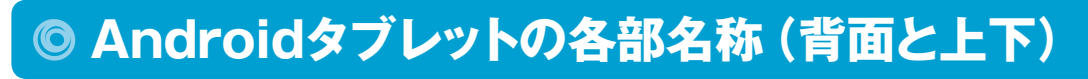

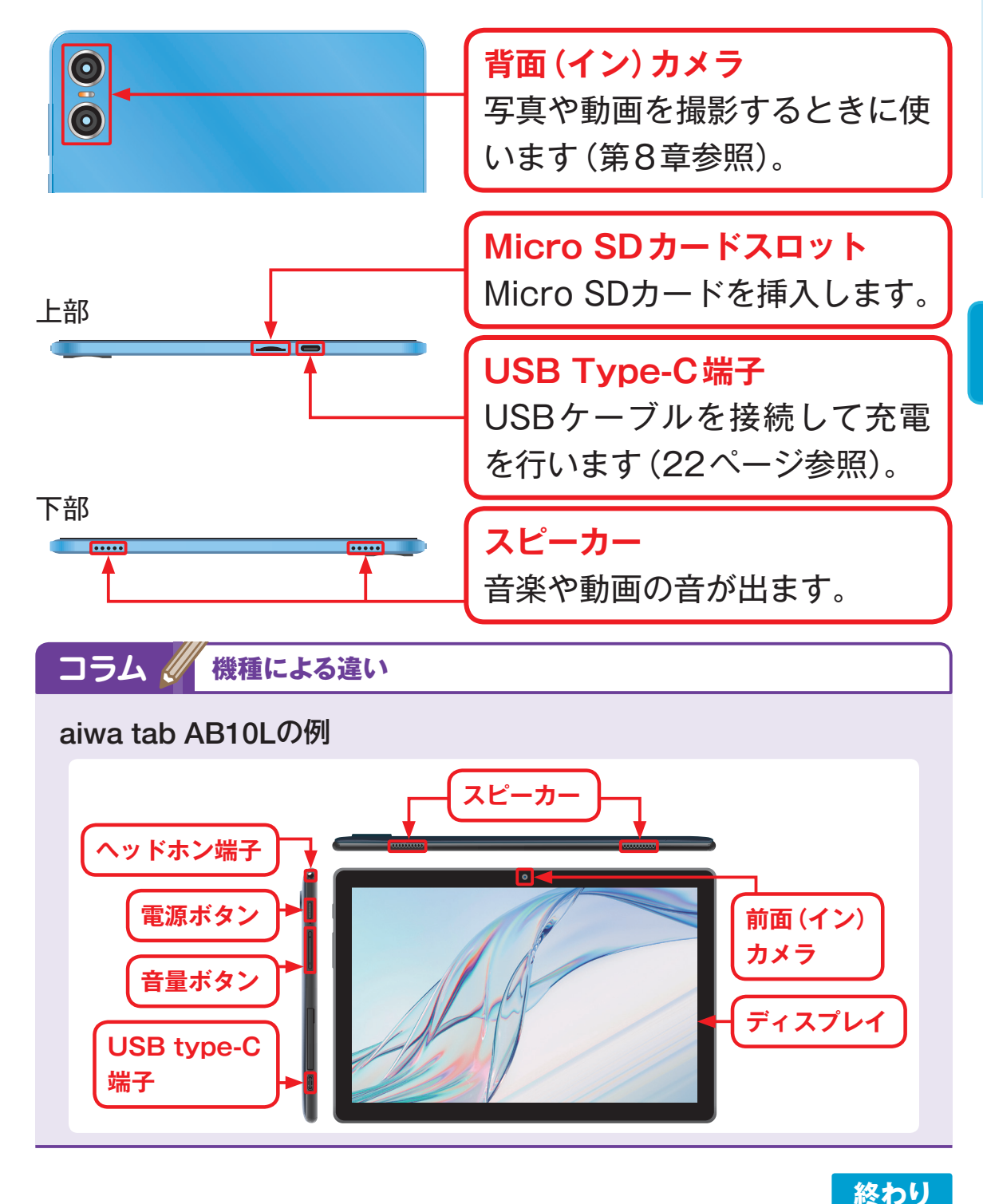

**012 013**

Android

Android タブ

ッ

**1**

タブレットの基本を知ろう

の基本を知ろう

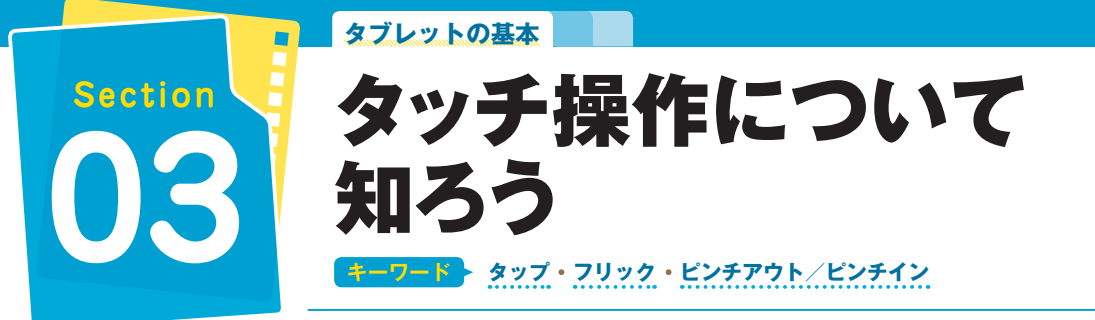

タブレットの操作は、指で画面をタッチして行います。タップやスワイプ、 フリック、ピンチアウトなど、タッチ操作の種類を覚えておきましょう。

![](_page_2_Picture_2.jpeg)

## **ダブルタップ**

![](_page_2_Picture_4.jpeg)

![](_page_2_Picture_197.jpeg)

 $\overline{\phantom{a}}$ 

## **長押し(ロングタッチ)**

![](_page_2_Figure_7.jpeg)

![](_page_2_Picture_8.jpeg)

## **ドラッグ**

![](_page_2_Picture_10.jpeg)

![](_page_2_Picture_11.jpeg)

![](_page_2_Picture_12.jpeg)

H

タブレットの基本

## **スワイプ**

![](_page_3_Figure_1.jpeg)

![](_page_3_Picture_190.jpeg)

H

F

## **ピンチアウト**

![](_page_3_Picture_4.jpeg)

画面を2本の指で触 り、そのまま広げま す。写真や地図など を拡大して表示する ときなどに使います。

![](_page_3_Picture_6.jpeg)

## **フリック**

![](_page_3_Picture_191.jpeg)

画面を指先ですばや く払うように動かし ます。別のホーム画 面を表示したり、通 知パネルを表示した りするときなどに使 います。

## **ピンチイン**

![](_page_3_Figure_11.jpeg)

![](_page_3_Picture_192.jpeg)

Android

**Android &** 

章

\*1 章 Androidタブレットの基本を知ろう

ッ

の基本を知ろう

ラ L

**終わり** 

章

H

![](_page_4_Picture_0.jpeg)

Androidタブレットを使いはじめる前に、インターネットの接続と、 Googleアカウントの設定をすませておきましょう。Androidタブレット を使うために必要になります。

## **Wi-Fiに接続する**

Androidタブレットは、インターネットに接続できなければほとんどの機 能を利用できません。通信会社のサービスを利用できない場合は、Wi-Fiに 接続する必要があります。Wi-Fiの詳しい設定については、208ページを参 照してください。

Ē.

![](_page_4_Figure_4.jpeg)

![](_page_4_Figure_5.jpeg)

![](_page_4_Picture_6.jpeg)

![](_page_4_Picture_7.jpeg)

の基本を知ろう

#### **コラム Wi-Fiの電波強度について**

Wi-Fiは、一般にタブレットから電波の発信元までの距離が近いほど電波 が強くなり、通信状態が安定します。家の中でも、Wi-Fiルーターから 離れると、電波が弱くなって通信が安定しなくなることがあります。 電波の強さは、画面右上の表示で確認できます。

![](_page_4_Figure_11.jpeg)

![](_page_4_Picture_12.jpeg)

**1**

## **Googleアカウントを設定する**

アプリを追加したり、「Gmail」(第5章参照)を利用したりするためには、 Googleアカウントが必要です。持っていない人は新たに作成し、あらかじ め設定しておきましょう。Googleアカウントの登録方法については、212 ページを参照してください。

![](_page_5_Figure_2.jpeg)

### **コラム 機種による違い**

Н

アプリのアイコンや位置は、タブレットの機種やAndroidのバージョンに よって異なることがあります。

## **●ホーム画面の違い**

TECLAST P26T

![](_page_5_Figure_7.jpeg)

### **設定画面の違い**

aiwa tab AB10L(Android 13) 設定 Q 設定を検索 → ネットワークとインターネット モバイル、Wi-Fi、アクセスポイント **LoD** 接続済みのデバイス Bluetooth、ペア設定 | アプリ<br>| 最近使ったアプリ、デフォルトのアプリ Q 通知履歴、会話 **⑨ スマートアシスタント** ナビゲーションバー、スクリーンショット等の設定 ▲ バッテリー

### aiwa tab AB10L

![](_page_5_Figure_11.jpeg)

![](_page_5_Picture_13.jpeg)

タブレットの基本

Android

Android A

ラ

レ ッ

 $\mathsf{h}$ 

の基本を知ろう

**1 章**

タブレットの基本を知ろう

**終わり**

![](_page_6_Picture_0.jpeg)

Androidタブレットはコードレスで利用できますが、充電が必要です。付属 のUSBケーブルとACアダプタを使って、あらかじめ充電しておきましょう。

![](_page_6_Figure_2.jpeg)

![](_page_6_Picture_3.jpeg)